## **Waukee Community School District**

Beyond the Bell Online Registration Guide

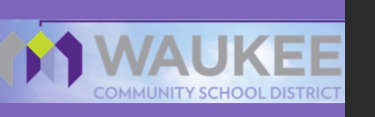

**Visit the Waukee Web Store to REGISTER ONLINE!** 

**https://Waukee.RevTrak.net**

## **Select the Beyond the Bell Button**

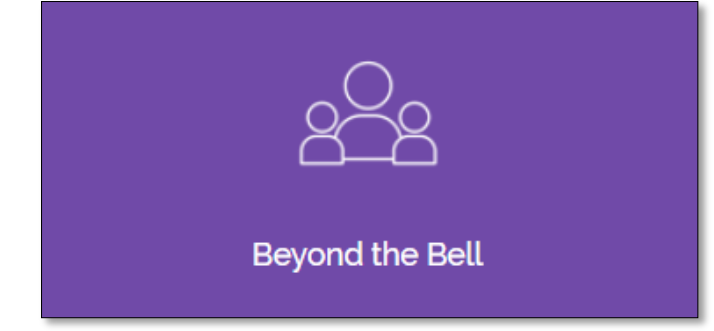

- Click on the **Beyond the Bell** Button located on the Home Page.
- ◆ Select your school.
- ◆ Select the class for which you wish to register.
- ◆ Select "**Click Here to Register**" to proceed with the registration process.
- If you have not already logged into or created a RevTrak account, you will be prompted to do so now using your **Email Address** and **Password**.
- Select the exact participant you wish to register for the selected class. You may also select "**A New Person**" if they are not currently listed in your account.

**\****NOTE: The selected participant MUST be the name of the person attending the class.* 

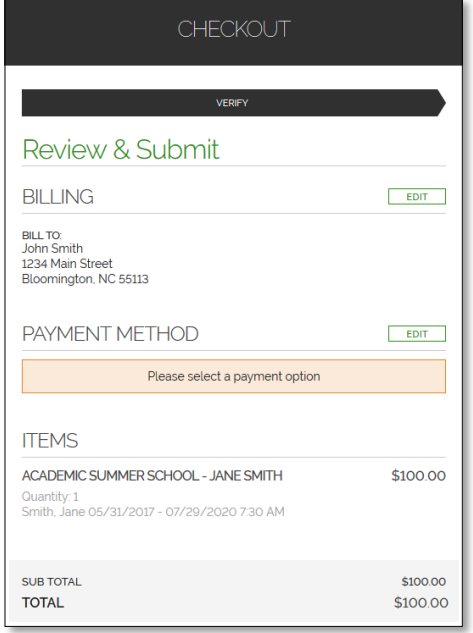

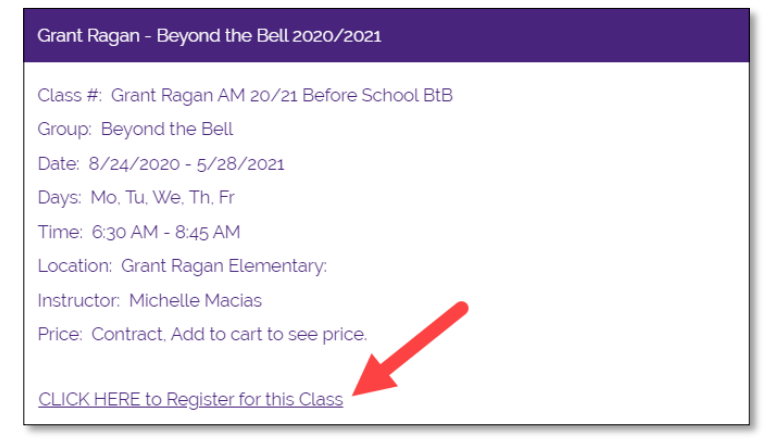

- Answer ALL required questions before clicking the **Add to Shopping Cart** or **Continue Shopping**  buttons at the bottom of the page.
- Within the **Checkout** screen, you can verify your billing address and **Select a Payment Option**, prior to hitting "**Place Order**".
- When you click "**Place Order"**, your payment will be processed and a **Receipt** will appear. Your receipt will also be emailed to the address on file.